# **JUNG Facility-Pilot visualization server, version 2.2**

# **Content:**

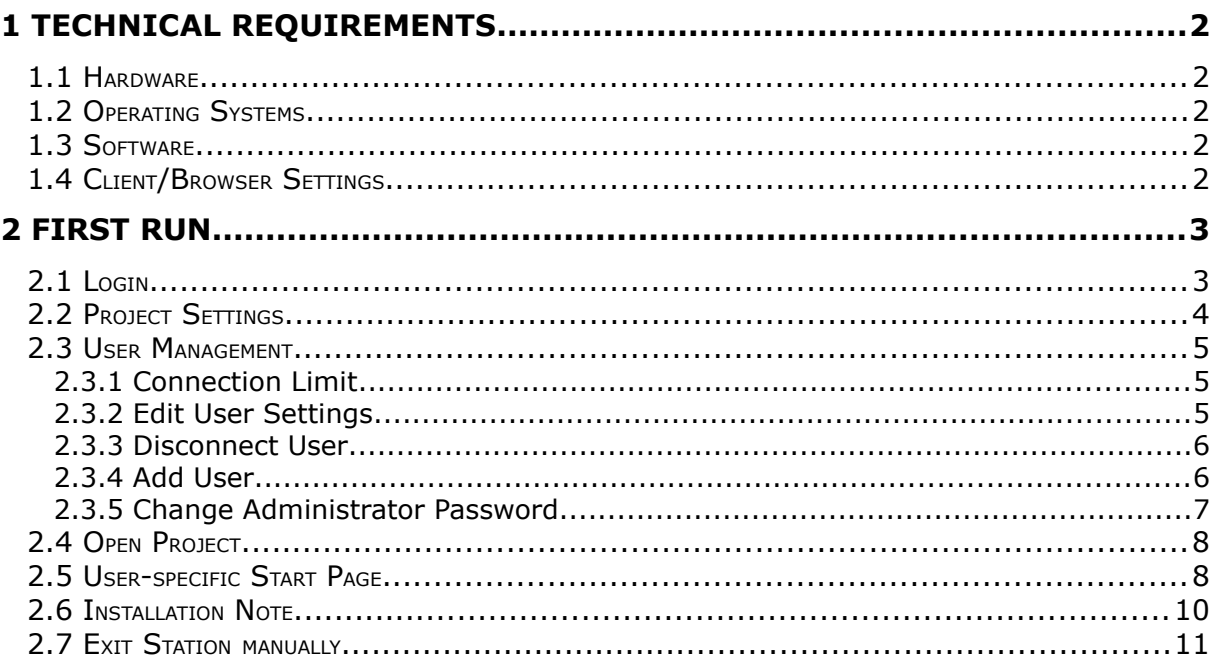

#### **Address**

#### **ALBRECHT JUNG GMBH & CO. KG**

Volmestraße 1 D-58579 Schalksmühle Federal Republic of Germany

Phone +49 (0) 23 55/80 60 Fax +49 (0) 23 55/80 61 89

= [mail.info@jung.de](mailto:mail.info@jung.de)

#### **Copyright ©2014** *Agentilo GmbH*

All Rights reserved

#### **Trademarks**

Microsoft®, DirectX®, .NET Framework®, Windows®, Windows NT® are registered trademarks of Microsoft Corporation.

All trademarks and registered trademarks are the property of their respective owners.

# **1 Technical Requirements**

## *1.1 Hardware*

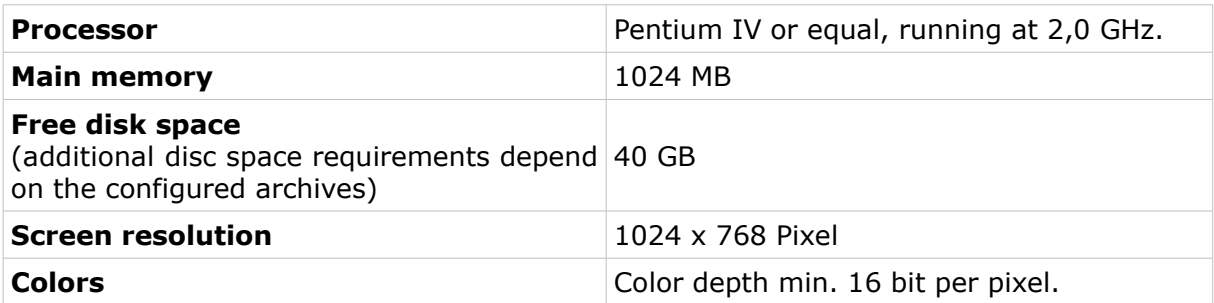

### *1.2 Operating Systems*

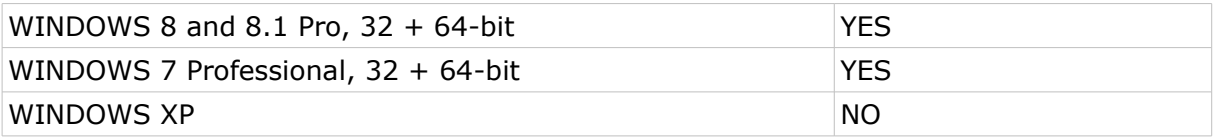

## *1.3 Software*

The installation of the Facility-Pilot 3.3 with its requirements, the installation of the Microsoft Information Server 7.5 (IIS) and the .NET Framework 3.5 Service Pack 1.

## *1.4 Client/Browser Settings*

- Javascript must be enabled.
- Cookies must be enabled.
- Using multiple browser tabs is browser-dependent and will not work with most browsers.
- Whether an incognito / private browsing option works, is also browser-dependent.

# **2 First Run**

When you start the visualization server in the browser for the first time, you see the login screen. The start page is available via *http://localhost:8080*, provided that the server was installed with the default settings.

# *2.1 Login*

First, a login as an administrator is necessary to configure the visualization project, which is to be displayed. The account of the administrator only serves for the configuration of the project settings. To display a project, another user must be created.

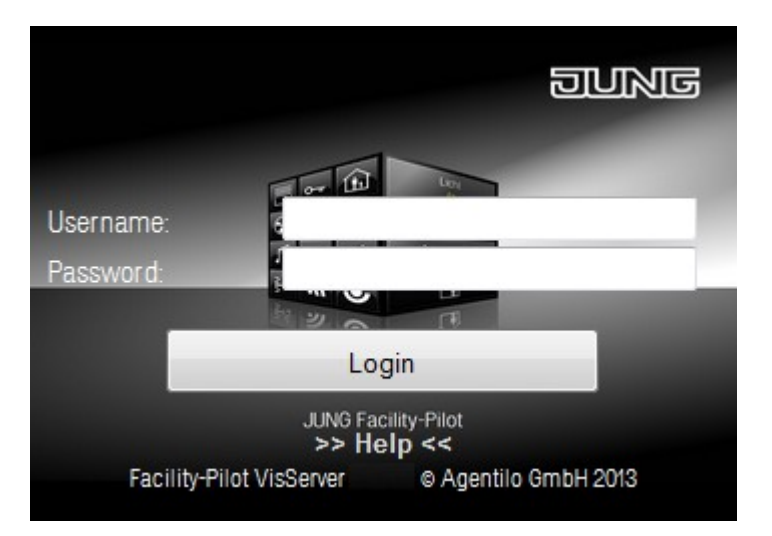

Enter the following data:

**Username:** *admin* **Password:** *0000*

Then confirm your entries with *Login*.

#### **NOTE:**

**For your own safety the preset administrator password should be changed. The newly assigned password should be stored carefully!**

**The visualization server should not be made publicly available without further security measures on the Internet.**

## *2.2 Project Settings*

Under *Settings* in the administration area you have to select a visualization project, which should be accessible by the user.

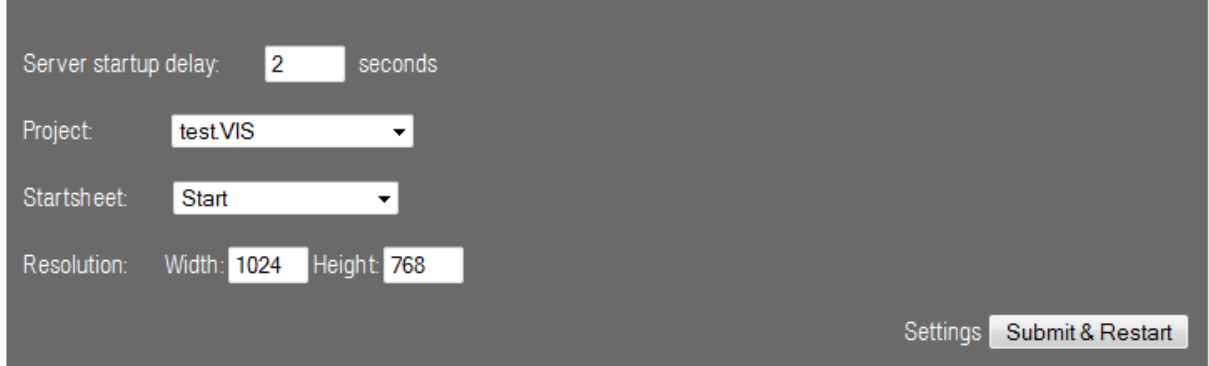

Select the desired *visualization project* by clicking on the drop down menu for the project. Then you can define the *Start page*, which is automatically displayed when starting the project in the browser. Finally, define the start delay in seconds and the *resolution* and confirm by clicking the button *Apply and restart*.

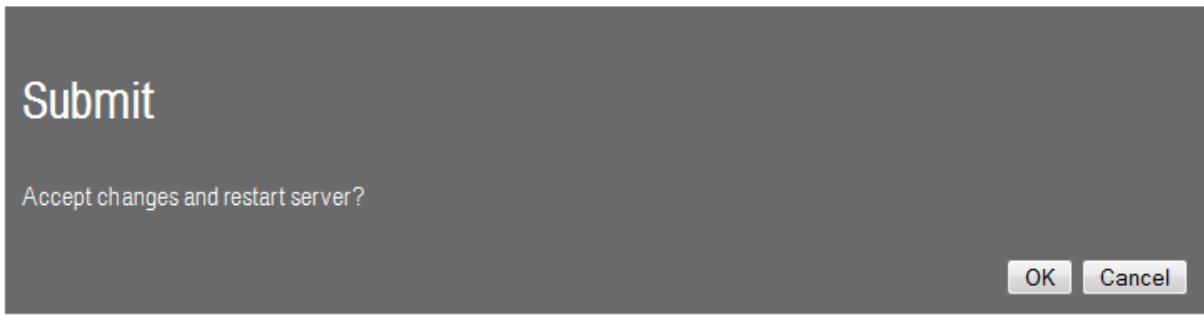

Then answer the confirmation prompt by clicking *OK*. The server will then be restarted after the configured start delay.

### *2.3 User Management*

The users list from the control panel of the Facility Pilot system is listed in the administration area of the server. Here you can assign a start worksheet and the desired resolution to the different users. The default password for the users predefined by the system is *System*.

#### **2.3.1 Connection Limit**

With the visualization server, maximal 10 participants/clients (hardware and operating system dependent) can connect simultaneously. If this connection limit is exceeded, the oldest connection is automatically disconnected.

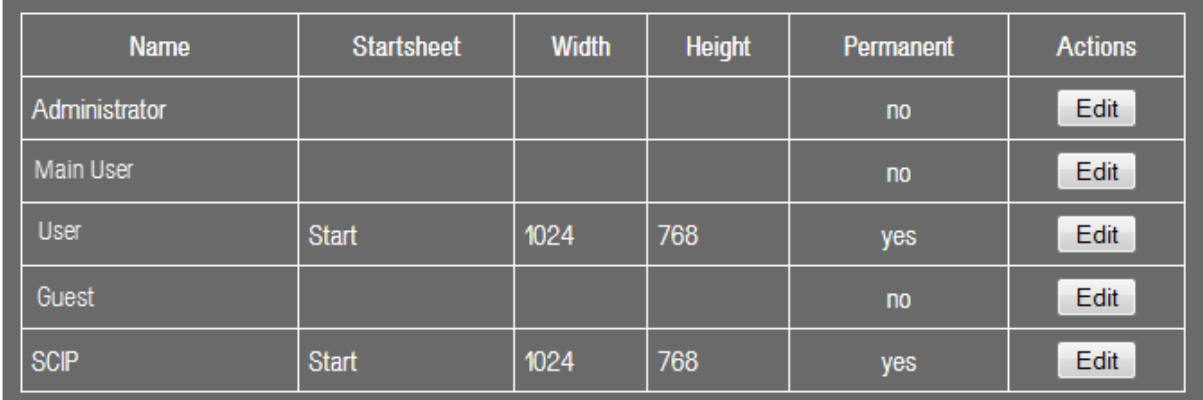

With the Option *Permanent*, users can be protected from the automatic separation.

#### **2.3.2 Edit User Settings**

To edit the user settings, click in the row of the desired user the button *Edit*.

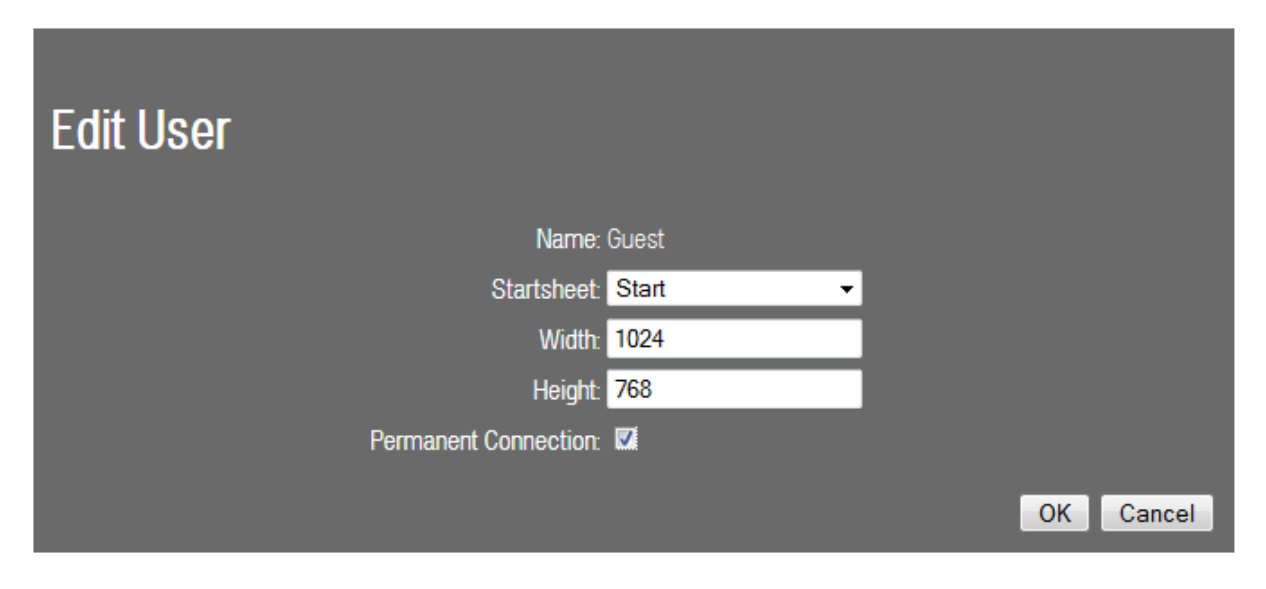

In the dialog *Edit user*, confirm the selected options by clicking *OK*.

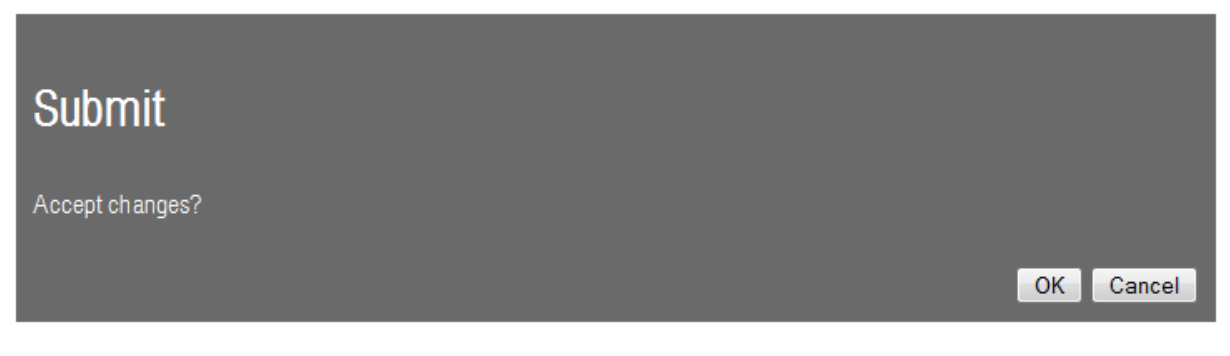

Then answer the confirmation prompt by clicking *OK*.

### **2.3.3 Disconnect User**

The active users are displayed in the connection list.

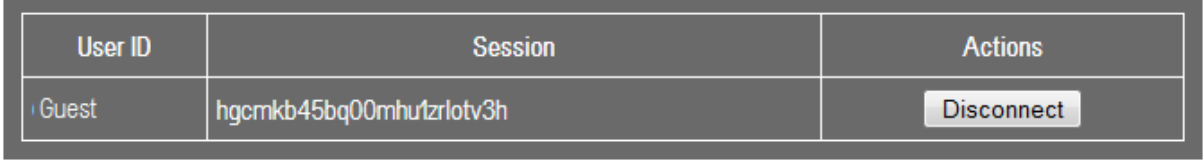

By clicking on the *Disconnect* button, the connection is released.

#### **2.3.4 Add User**

The administration of the users is done in the control panel of the JUNG Facility Pilot system. For further information, please refer to the chapter *4.1.1 User Management* in the help file of the JUNG Facility Pilot control panel.

### **2.3.5 Change Administrator Password**

To change the administrator password, click the button *Change administrator password*.

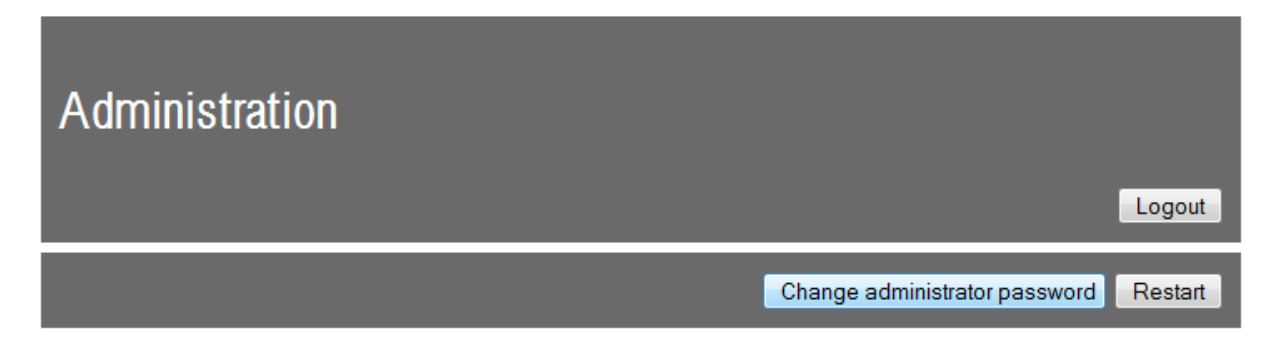

Enter the current and the new password. Then confirm the new password in the last entry field.

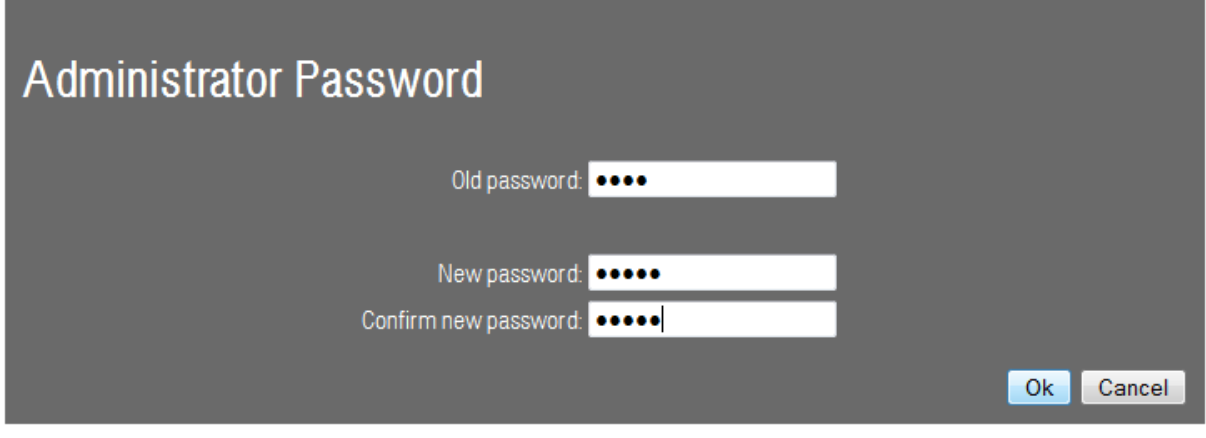

#### Confirm the entries by clicking *OK*.

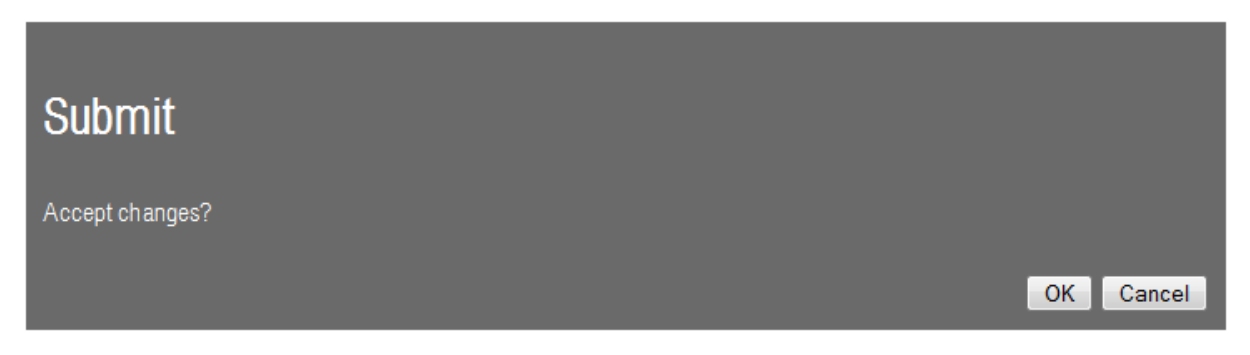

Answer the confirmation prompt by clicking *OK*.

### *2.4 Open Project*

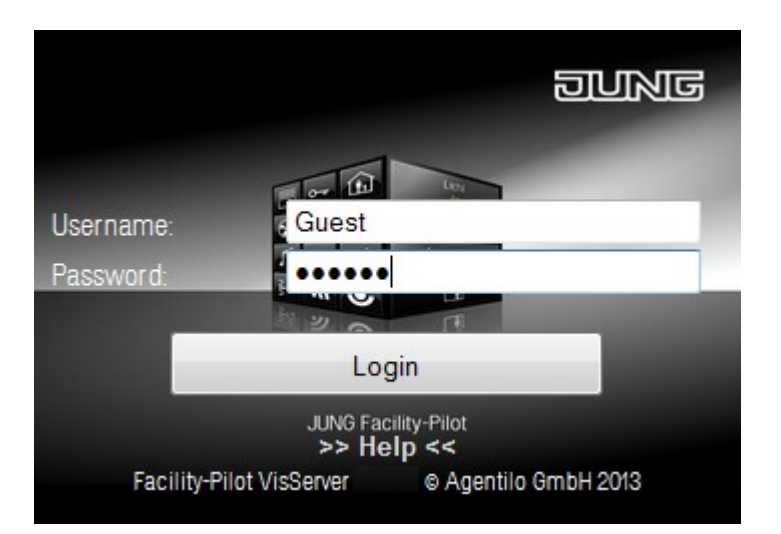

Enter the user data in the login mask:

**Username:** *Guest* **Password:** *System*

Then confirm your entries by clicking *Login* and the start page of the project specified before will be opened.

### *2.5 User-specific Start Page*

You can assign specific start pages to individual users, that deviate from the default start page.

Enter in the address bar of the browser *http://localhost:8080* and press the *Enter* button, then log back in with the user *admin* and the password *0000.*

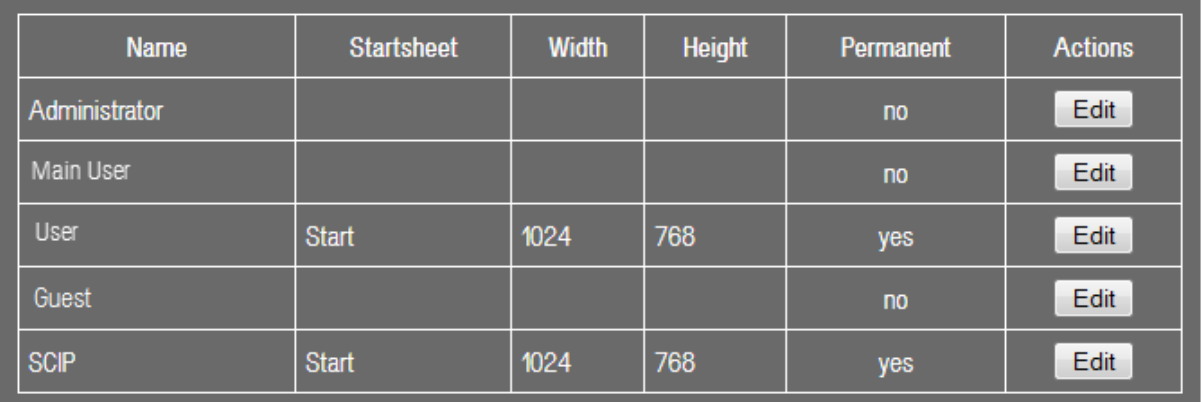

Under *User*, click in the row of the desired user on the button *Edit*.

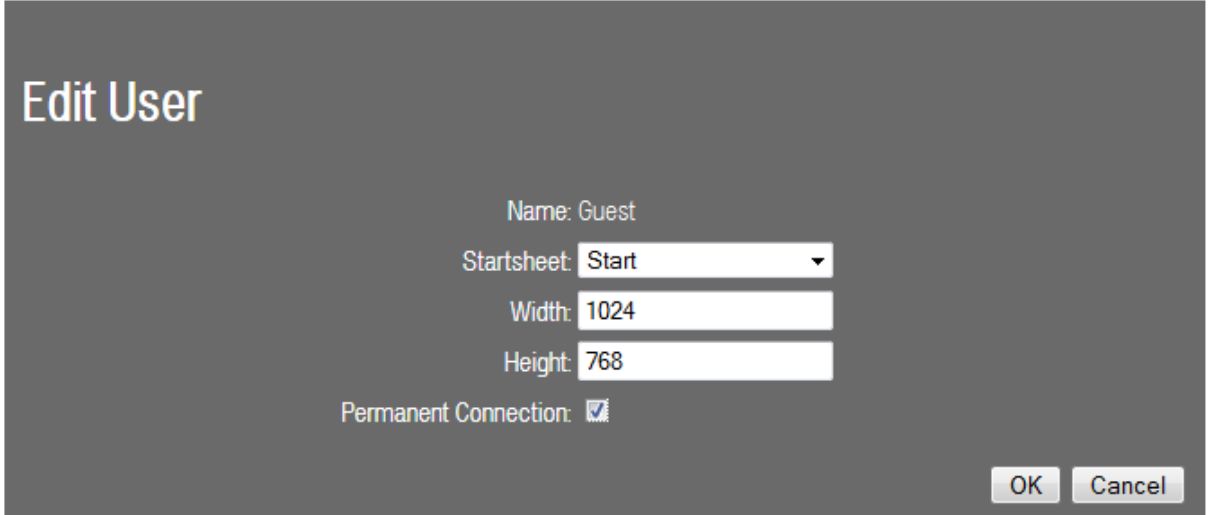

Select the required worksheet in the drop-down menu, configure, if applicable, the resolution and confirm by clicking *OK*.

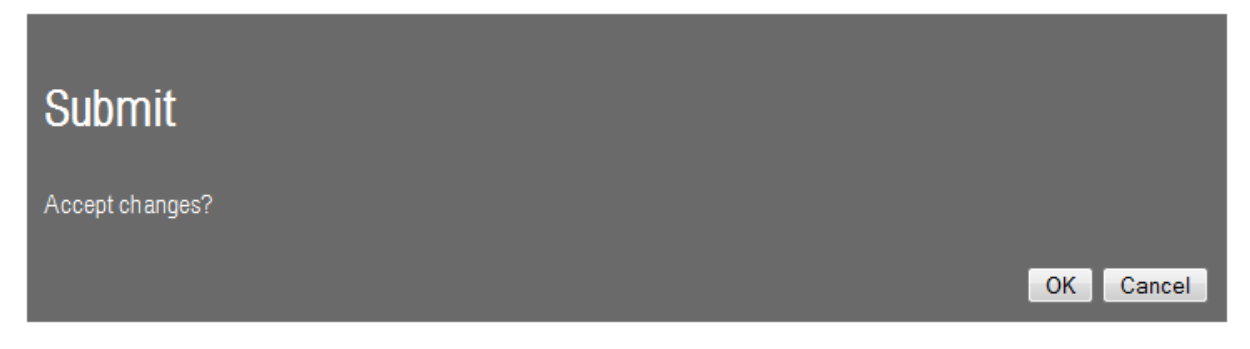

Answer the confirmation prompt by clicking *OK*. The settings will then be saved and assigned to the user.

Then click *Logout* to logout from the administration area.

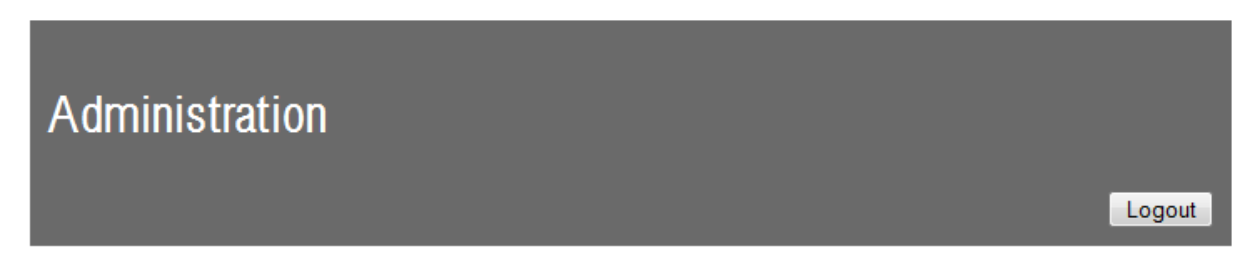

After entering the user data on the login page, the assigned start page for the user is automatically displayed.

### *2.6 Installation Note*

If you first uninstall and later reinstall the Facility-Pilot visualization, you must uninstall and reinstall the visualization server (after the reinstallation of the Facility-Pilot) as well.

For the installation and uninstallation of the visualization server run the setup. Follow the installation instructions. Please note that the Microsoft Information Server 7.5 (IIS) must be stopped before this process.

If not all the required components of IIS are installed or enabled, an error message may possibly be generated. For example:

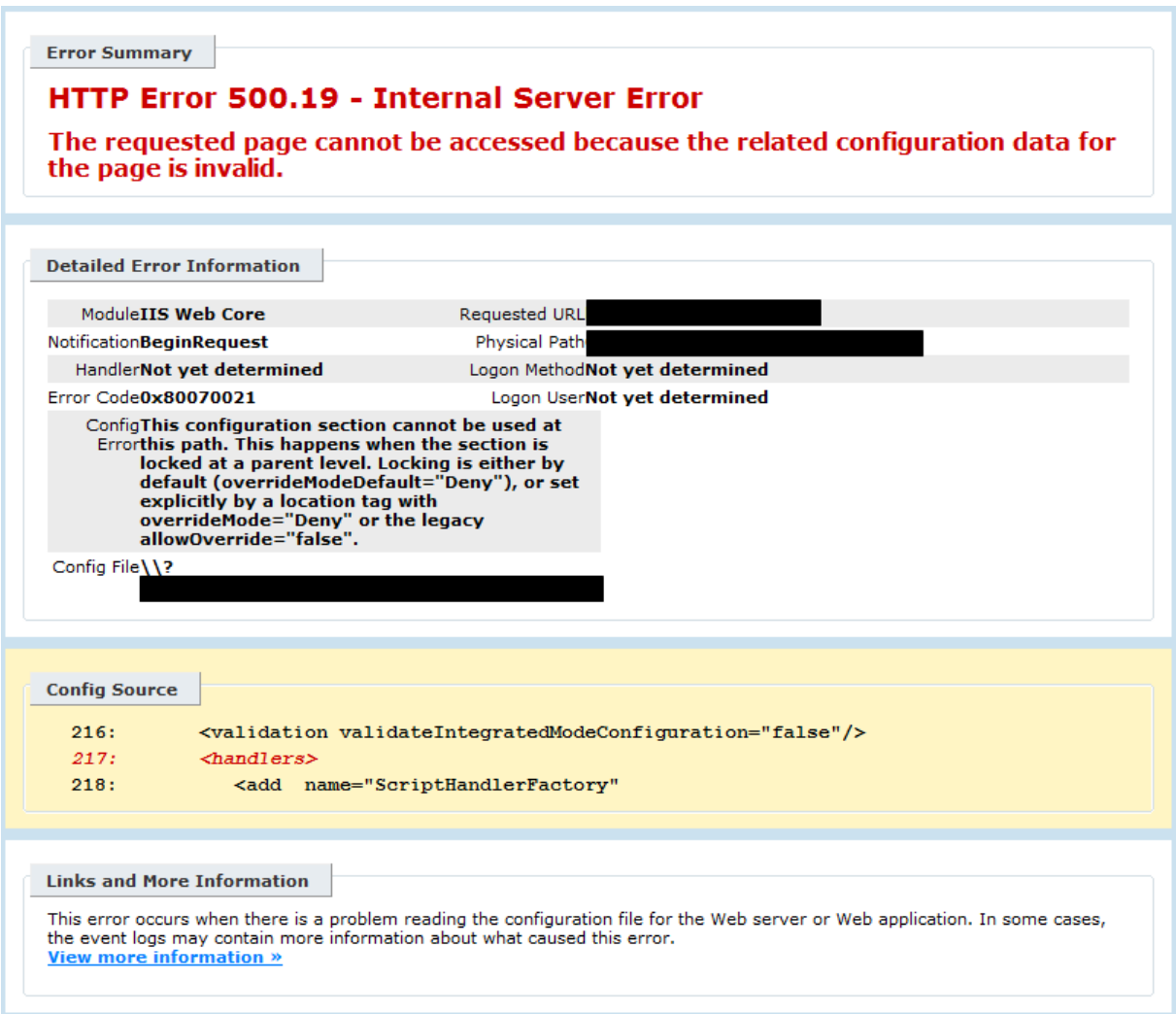

In this case, you have the option to install the required ASP.NET components.

#### **Select Components and Functions**

Select Control panel > Programs and features > turn Windows features on or off.

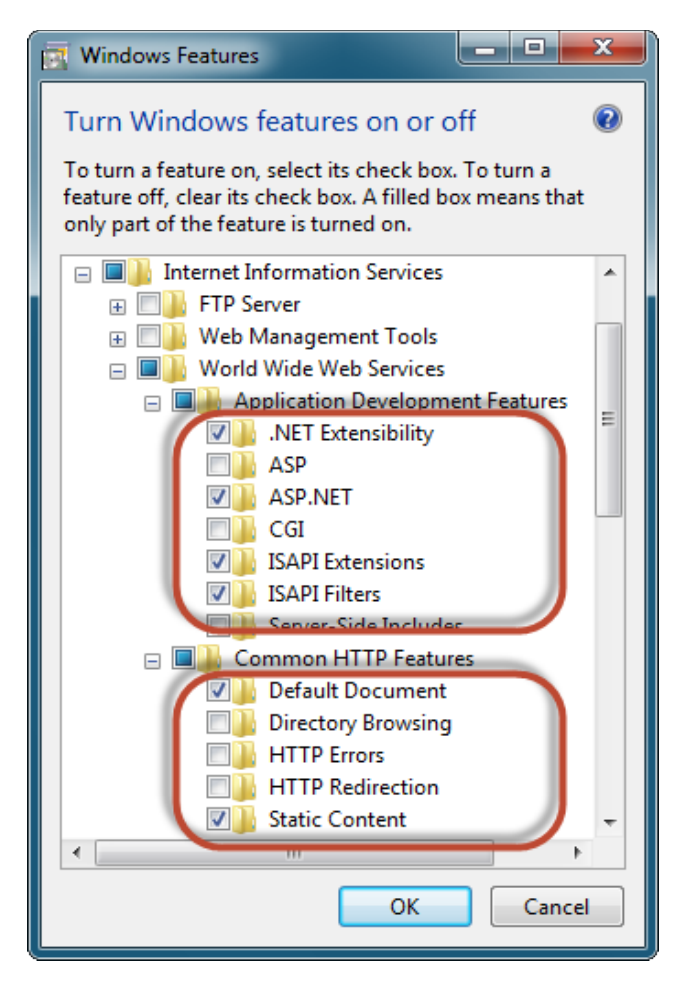

Activate and confirm the required options under Internet information services > world wide web services > Application development features > *ASP.NET* and Common HTTP Features > *Static Content*. Then the activated check boxes should look like in the picture above.

### *2.7 Exit Station manually*

The visualization server interacts with the Facility-Pilot System via a component, which is named *Station*. It is the common link between the Facility Pilot modules. If the station is not already running, it is activated and started in the information area when the server is started by opening the user interface in the browser. The station continues running until the application pool is stopped explicitly in the Microsoft Information Server 7.5 (IIS).